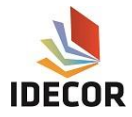

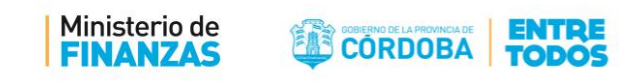

## **Procedimiento para georreferenciar imágenes con QGIS**

**Autora:** Ing. Agrimensora Camila Garmendia García

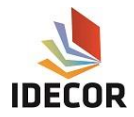

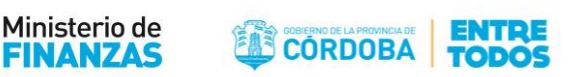

## A. Activación de Complemento Georreferenciador GDAL<sup>1</sup>

- 1. Abrir el proyecto "Curso".qgis
- 2. Hacer clic en Complementos >> Administrar Complementos

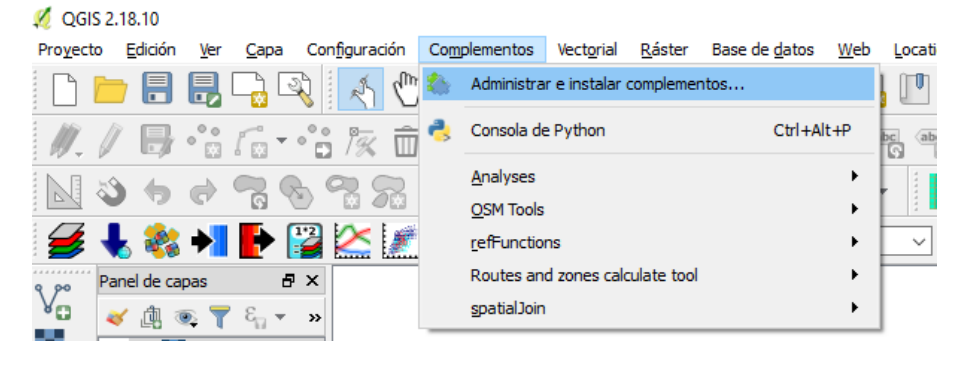

3. Buscar el complemento *Georreferenciador GDAL*, y activarlo a los fines de que se encuentre disponible para su utilización.

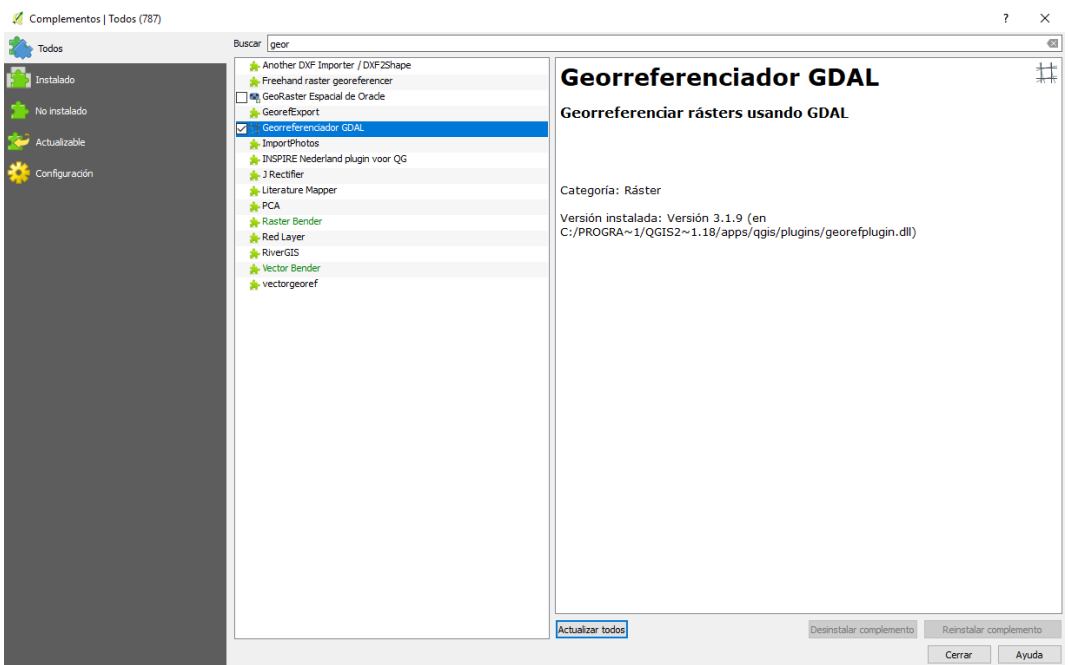

## B. Procedimiento

 $\overline{\phantom{a}}$ 

El procedimiento habitual para georreferenciar una imagen consiste en seleccionar múltiples puntos en el ráster, especificando sus coordenadas (habiendo elegido de forma previa el tipo de transformación

 $1$  Qgis ofrece la posibilidad de utilizar diferentes herramientas que aumentan o potencias las capacidades que ofrece por defecto. Estas herramientas se denominan "Complementos" (o "plugins"). El procedimiento para Activar/Instalar un complemento es muy similar en todos los casos. En este punto se explica cómo activar un Complemento que permite Georreferenciar imágenes.

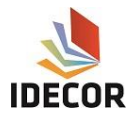

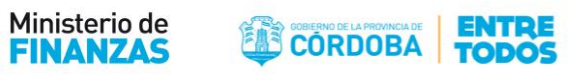

adecuado). Sobre la base de los parámetros y datos de entrada, el complemento calculará los parámetros del archivo de referencia. Cuantas más coordenadas suministre, mejor será el resultado.

El objetivo de este práctico es georreferenciar una imagen utilizando como base una capa vectorial de manzanas. Los puntos de control corresponden a los vértices de las manzanas.

La interfaz del Georreferenciador está dividida en dos partes, en la parte superior la imagen a georreferenciar y en la parte inferior el espacio destinado a los datos de los puntos de control (pares de coordenadas X, Y de los puntos de control tomados en el dato de apoyo y en el dato a corregir)

Los pasos a seguir son los siguientes:

1. Configurar el auto-ensamblado para la capa de manzanas (capa georreferenciada que debe haberse cargado de forma previa), para que el cursor pueda detectar los vértices de manzanas en un entorno dado. Ello se realiza haciendo clic en Configuración >> Opciones de Auto ensamblado. Se abrirá la siguiente ventana:

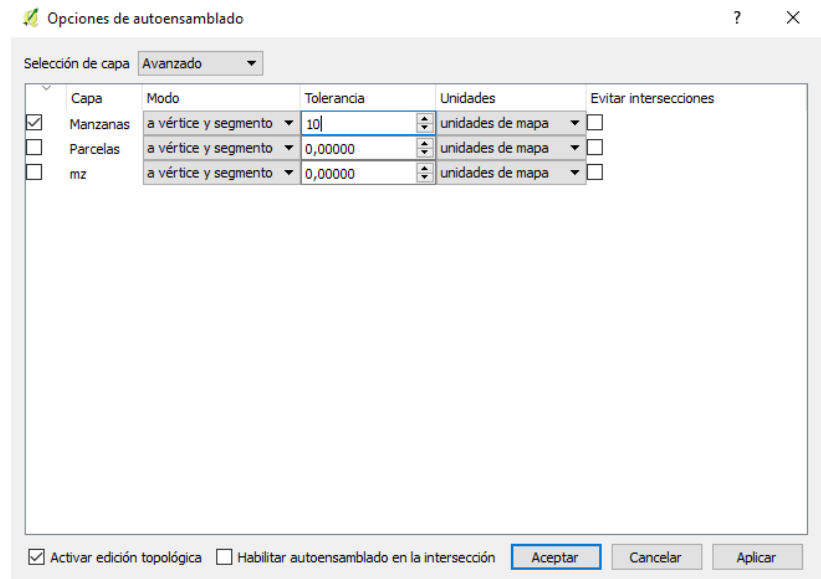

- 2. Abrir el Complemento Georreferenciador GDAL, haciendo clic en Ráster >> Georreferenciador
- 3. Cargar el archivo ráster (imagen a georreferenciar)
- 4. Utilizar el botón añadir punto **para cargar puntos en el área de trabajo**. Esto puede realizarse de dos maneras:
	- a) Hacer clic en un punto de la imagen ráster e introducir las coordenadas X e Y manualmente.

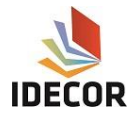

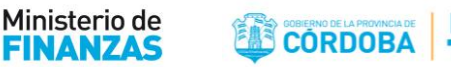

b) Hacer clic en un punto de la imagen ráster y elegir el punto, desde lienzo del mapa, para añadir las coordenadas X e Y con la ayuda de una capa georreferenciada cargada en el lienzo del mapa de QGIS.

Con el botón se pueden mover los puntos en ambas ventanas, en el caso que estén en lugar incorrecto.

Es importante, tener en cuenta que los Puntos de Control de Terreno (PCT) deben estar distribuidos por toda la imagen, para alcanzar mayor precisión en la transformación. En la imagen se observa un punto rojo, que identifica el punto de control, y en Tabla de PCT la información relativa al mismo.

Los puntos que se añaden al mapa se pueden almacenar en un archivo de texto. Esto permite reabrir el complemento Georreferenciador en una fecha posterior y añadir nuevos puntos, o eliminar los existentes para optimizar el resultado. Se pueden utilizar los botones cargar puntos PCT y guardar

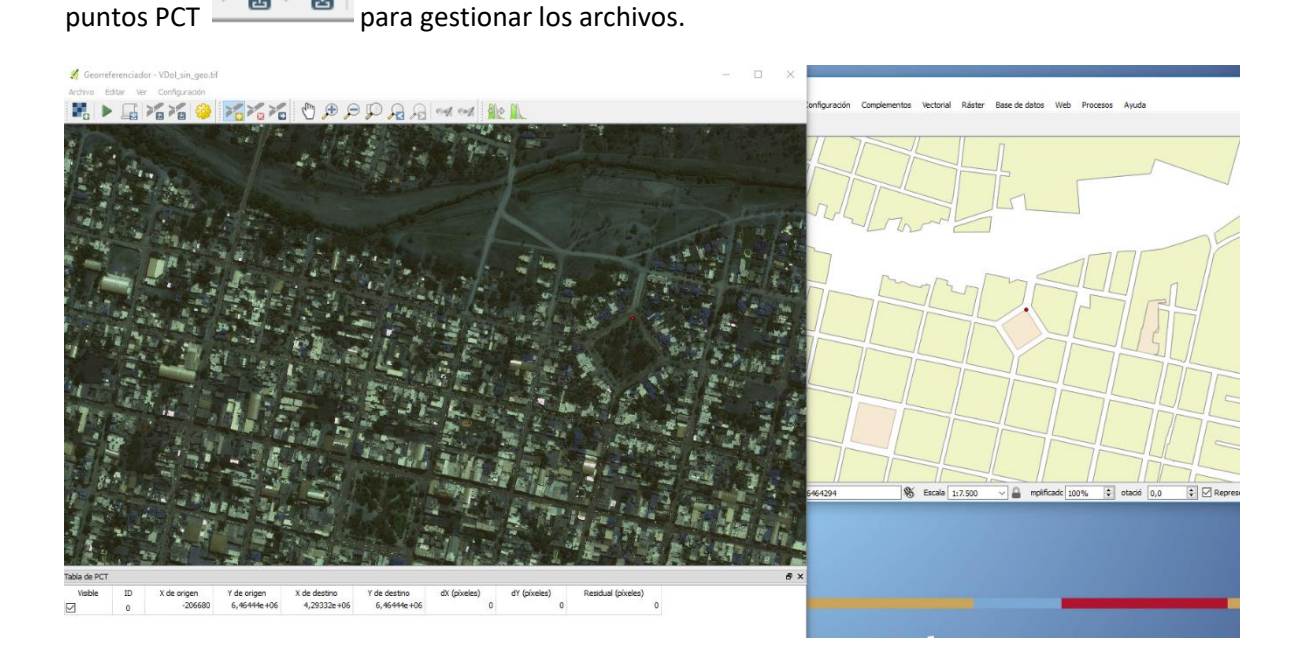

5. Después de añadir los PCT a la imagen ráster, se define la *configuración de la transformación para el proceso de georreferenciación*.

Dependiendo del número de puntos de control sobre el terreno que haya capturado, se pueden utilizar diferentes algoritmos de transformación. La elección del algoritmo de transformación también depende del tipo y la calidad de los datos de entrada (por ejemplo: la calidad puede estar dada por el origen de la imagen a georreferenciar es un dato muy importante o la fuente que se usará como dato georreferenciado es otro dato muy valioso) y el grado de distorsión geométrica que se considere aceptable en el resultado final.